# РУКОВОДСТВО ПО НАЧАЛУ РАБОТЫ NI cRIO-9035

### Встраиваемый контроллер CompactRIO с процессором реального времени и реконфигурируемой FPGA

В данном документе описывается начало работы с National Instruments cRIO-9035.

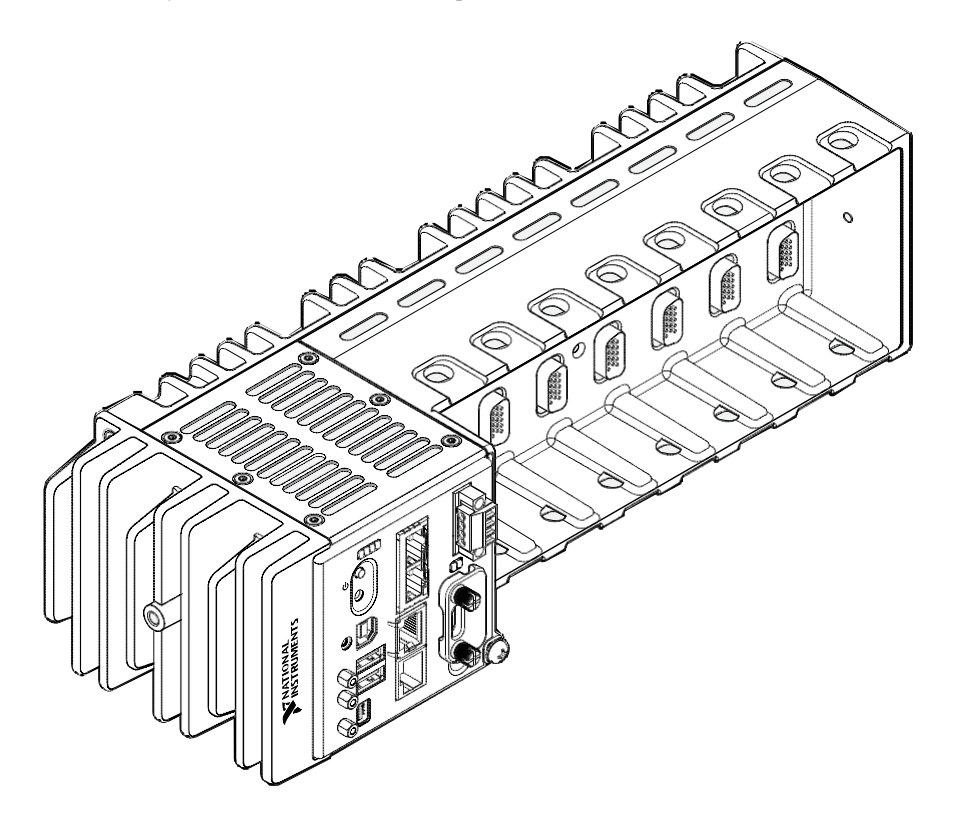

## Правила техники безопасности

**Внимание** Не используйте cRIO-9035 способом, отличным от приведенного в настоящем документе. Неправильное использование продукта может быть опасным. Вы можете нарушить встроенную защиту изделия, если изделие будет любым образом повреждено. При повреждении продукта верните его в NI для ремонта.

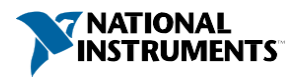

## Правила техники безопасности в зонах повышенной опасности

cRIO-9035 разрешено использовать только в помещениях с повышенной опасностью Класса 1, Раздел 2, Групп A, B, C, D, T4; Класс 1, Зоны 2, AEx nA II T4 и Ex nA IIС T4; и в помещениях, не представляющих опасности. Следуйте данным рекомендациям при установке cRIO-9035 в потенциально взрывоопасной среде. Игнорирование приведенных указаний может привести к серьезным травмам или смерти.

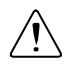

**Внимание** Не отключайте от контроллера проводники или разъемы электропитания, пока не будет отключено питание.

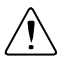

**Внимание** Не отключайте проводники или разъемы каналов ввода-вывода, пока не будет отключено питание или не появится уверенность в устранении опасности взрыва.

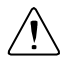

**Внимание** Запрещается извлекать модули, пока не будет отключено питание или не появится уверенность в устранении опасности взрыва.

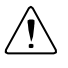

**Внимание** Замена компонентов может снизить пригодность для Класса 1, Раздела 2.

**Внимание** Для приложений, соответствующих категории опасности Раздела 2 и Зоны 2, систему следует размещать в боксе со степенью защиты не менее IP 54 согласно IEC/EN 60079-15.

**Внимание** Запрещается вставлять или удалять SD-карты пока не будет отключено питание или не появится уверенность в устранении опасности взрыва.

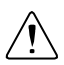

**Внимание** Для использования в условиях повышенной опасности хост-портов USB, порта устройства USB, порта mini DisplayPort и слота для SD-карты требуются защищенные аксессуары, перечисленные в таблице ниже. Все кабели в условиях повышенной опасности должны использоваться с кабельными вводами или уплотнениями для перехода к неопасной зоне. Не отключайте кабели пока не будет отключено питание cRIO-9035 или не появится уверенность в устранении опасности взрыва.

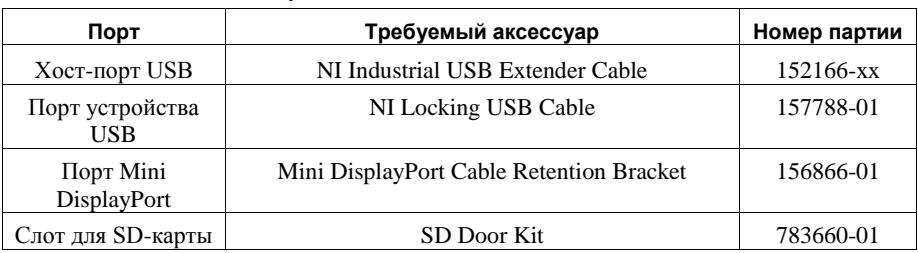

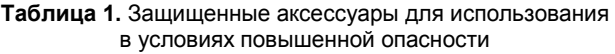

### Особые условия применения в помещениях повышенной опасности по Европейским и международным стандартам

cRIO-9035 соответствует типу оборудования Ex nA IIC T4 Gc согласно сертификату DEMKO No. 12 ATEX 1202658X и имеет сертификат IECEx UL 14.0089X. Каждое устройство имеет маркировку  $\&$  II 3G и подходит для использования в помещениях повышенной опасности категории Зона 2 при температурах окружающей среды -20 °C  $≤ Ta ≤ 55 °C$ .

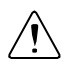

**Внимание** Вы должны убедиться, что выбросы при переходных процессах не превышают 140% номинального напряжения.

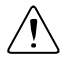

**Внимание** Система должна эксплуатироваться только в зонах со степенью загрязнения не хуже, чем Pollution Degree 2, как определено в документе IEC 60664-1.

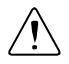

**Внимание** Система должна быть установлена в бокс, имеющем сертификат ATEX/IECEx с минимальным классом защиты от внешних воздействий IP54 в соответствии с документом IEC/EN 60079-15.

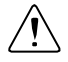

**Внимание** Бокс должен иметь крышку или дверцу, открываемую только с помощью инструментов.

# Электромагнитная совместимость

Данный продукт был протестирован и соответствует требованиям и ограничениям нормативных документов по электромагнитной совместимости (EMC), приведенным в технических характеристиках продукта. Эти требования и ограничения предоставляют достаточную защиту от вредных помех при эксплуатации продукта в надлежащей электромагнитной среде.

Продукт предназначен для использования в промышленных условиях. Однако в некоторых случаях, если продукт подключен к периферийному устройству или испытываемому объекту, или если продукт используется в жилых или коммерческих помещениях, могут возникнуть вредные помехи. Для минимизации помех при приеме теле- и радиосигналов и предотвращения неприемлемого ухудшения характеристик, устанавливайте и используйте данный продукт в строгом соответствии с инструкциями, приведенными в настоящем документе.

Кроме того, любые внесенные в продукт изменения или модификации, не одобренные в явном виде National Instruments, могут обнулить ваше право эксплуатировать продукт согласно местным нормативным правилам.

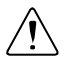

**Внимание** Для обеспечения соответствия указанной электромагнитной совместимости используйте данный продукт только с экранированными кабелями и аксессуарами. Кабели питания постоянного тока могут быть неэкранированными.

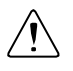

**Внимание** Для обеспечения соответствия указанной электромагнитной совместимости используйте изолированный кабель с последовательным портом RS-485, например, NI 184428-01.

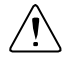

**Внимание** Для обеспечения указанных характеристик электромагнитной совместимости длина всех кабелей, подключенных к портам видео и V2 не должна превышать 3 м (10 футов). Длина любого кабеля, подключенного к портам RS-232 и RS-485 не должна превышать 30 м (100 футов). Длина любого кабеля, подключенного к хост-портам USB не должна превышать 5 м (16 футов).

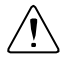

**Внимание** Порт устройства USB предназначен только для конфигурирования устройства, разработки приложений, отладки и сопровождения.

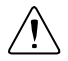

**Внимание** Для обеспечения указанных характеристик электромагнитной совместимости при установке продукта требуются особое внимание или устанавливаемые пользователем дополнительные устройства. Обратитесь к следующим разделам для получения дополнительной информации.

#### **Сопутствующая информация**

*[Подключение](#page-7-0) заземления к RIO-9035* на странице 7 *[Подключение cRIO-9035 к источнику питания](#page-8-0)* на странице 8

## Специальные условия для применения в судостроительной промышленности

Некоторые изделия включены в регистр Ллойда (Lloyd's Register Type) и могут быть использованы в морских (бортовых) приложениях. Чтобы проверить наличие сертификата регистра Ллойда, посетите страницу *[ni.com/certification](http://ni.com/certification)* или поищите знак регистра Ллойда на вашем продукте

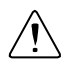

**Внимание**! Для соблюдения требований по излучению радиоволн в приложениях морского назначения, установите систему в экранированный бокс с экранированными и/или фильтрованными портами питания и ввода-вывода. Кроме того, примите меры предосторожности при проектировании, выборе и установке измерительных датчиков и кабелей, чтобы обеспечить требуемый уровень электромагнитной совместимости.

## Подготовка к окружающей среде

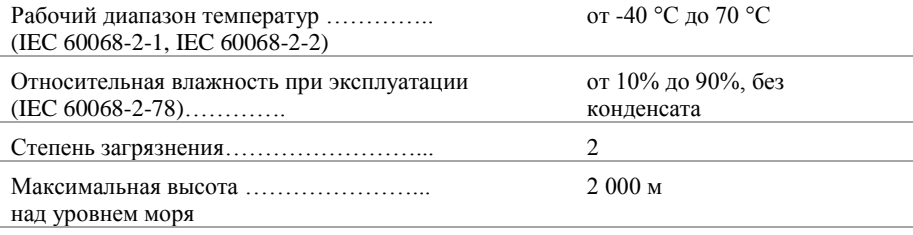

Только для использования в помещении

**Примечание** Обратитесь к паспорту прибора на странице *[ni.com/manuals](http://www.ni.com/manuals/)* за получением полного списка характеристик.

## Распаковка комплекта

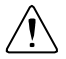

**Внимание** Для предотвращения повреждения устройства электростатическим разрядом заземлитесь с помощью заземляющего браслета или взявшись за заземленный предмет, например, шасси компьютера.

- 1. Коснитесь антистатической упаковкой металлической части шасси компьютера.
- 2. Извлеките устройство из упаковки и проверьте его на предмет незакрепленных компонентов или любых признаков повреждений.

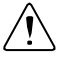

**Внимание** Никогда не прикасайтесь к оголенным контактам или разъемам.

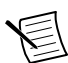

**Примечание** Не устанавливайте устройство при обнаружении любых повреждений.

3. Распакуйте остальные элементы и документацию.

Когда устройство не используется, храните его в антистатической упаковке.

## Проверка содержимого комплекта

Убедитесь, что в комплекте cRIO-9035 есть следующие элементы:

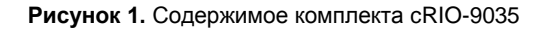

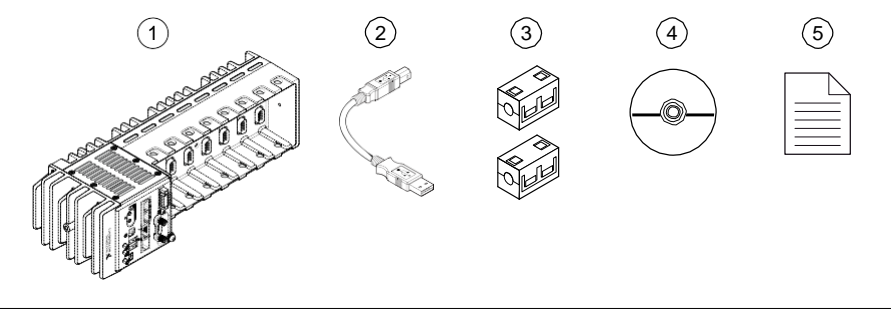

1. Устройство cRIO с разъемом для питания и крышкой для слота SD-карт

2. Кабель USB A-to-B 3. Ферриты (x2)

- 4. Диск с драйверами устройств NI-RIO
- 5. РУКОВОДСТВО ПО НАЧАЛУ РАБОТЫ

# Инсталляция программного обеспечения на хост-компьютер

Перед началом использования cRIO-9035 вы должны инсталлировать следующие программные приложения и драйвера устройств на хост-компьютер в следующем порядке:

- 1. LabVIEW 2014 SP1 или выше,
- 2. Модуль LabVIEW Real-Time 2014 SP1 или выше,
- 3. Модуль LabVIEW FPGA 2014 SP1 или выше<sup>1</sup>,
- 4. Драйвера устройств NI-RIO версии февраль 2015 или выше

Для получения информации о минимальной поддержке программного обеспечения обратитесь на сайт *[ni.com/info](http://ni.com/info)* и введите информационный код swsupport.

1

<sup>1</sup> Модуль LabVIEW FPGA не требуется при работе в режиме Scan Interface. Для программирования доступной пользователю FPGA на cRIO-9035 требуется модуль LabVIEW FPGA

# Установка модулей С-серии

Выполните следующие действия для установки модуля С-серии.

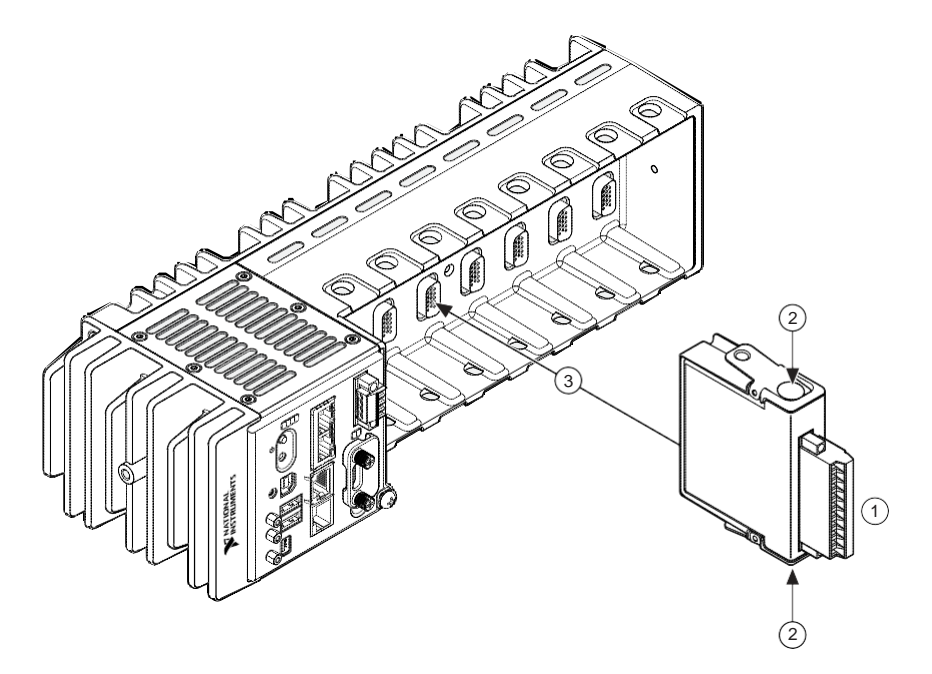

- 1. Убедитесь, что к разъему(-ам) ввода-вывода модуля С-серии не подключено питание. Если система не находится в зоне повышенной опасности, можно устанавливать модули в cRIO-9035 при включенном питании.
- 2. Нажмите на защелки модуля С-серии.
- 3. Установите модуль С-серии в слот, пока защелки не защелкнутся.

### Извлечение модулей С-серии

Перед удалением модуля С-серии из cRIO-9035 убедитесь, что к разъему(-ам) вводавывода модуля не подключено питание. Если система не находится в зоне повышенной опасности, можно извлекать модули из cRIO-9035 при включенном питании.

# Подключение cRIO-9035

cRIO-9035 имеет следующие разъемы, светодиоды и кнопки.

**Рисунок 2.** Лицевая панель cRIO-9035

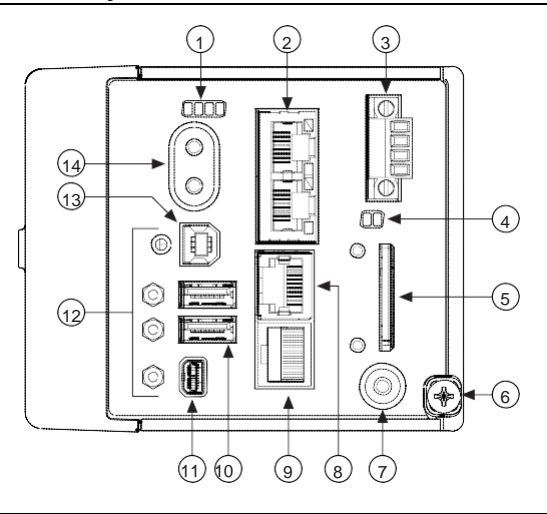

- 1. Светодиоды
- 2. Порты Ethernet
- 3. Разъем для питания
- 4. Светодиод SD
- 5. Сменная SD-карта памяти
- 6. Винт для заземления
- 7. Кнопка USER1
- 8. Последовательный порт RS-232
- 9. Последовательный порт RS-485/422 (DTE)
- 10. Хост-порты USB
- 11. Порт Mini DisplayPort
- 12. Держатели для фиксации кабелей
- 13. Порт устройства USB
- 14. Кнопки питания и сброса

## <span id="page-7-0"></span>Заземление cRIO-9035

Вы должны подключить заземляющий терминал cRIO-9035 к электроду заземления систем здания.

#### Что использовать

- Кольцевую клемму
- Проводник сечением  $1.3 \text{ mm}^2 (16 \text{ AWG})$  или больше.
- Отвертку Philips №2

#### Что делать

Выполните следующие действия для заземления cRIO-9035.

- 1. Присоедините проводник к кольцевой клемме.
- 2. Выверните заземляющий винт из терминала заземления cRIO-9035.
- 3. Прикрепите кольцевую клемму к терминалу заземления.
- 4. Закрутите винт с крутящим моментом 0.5 Н · м.
- 5. Соедините второй конец проводника с электродом заземления систем здания методом, подходящим для вашего приложения.

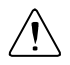

**Внимание** При использовании экранированного кабеля для подключения к модулям С-серии с пластмассовым разъемом, необходимо соединить экран кабеля с контактом заземления шасси, используя провод с сечением 1.31 мм<sup>2</sup> (16 AWG) или больше. Прикрепите кольцевую клемму к проводнику и к терминалу заземления шасси. Припаяйте второй конец проводника к экрану кабеля. Для лучшего качества электромагнитной совместимости (EMC) используйте более короткий провод.

Для получения дополнительной информации о заземлении обратитесь на сайт *[ni.com/info](http://ni.com/info)* и введите информационный код emcground.

## <span id="page-8-0"></span>Подключение питания к cRIO-9035

Для работы cRIO-9035 требуется внешний источник питания напряжением от 9 до 30 В. cRIO-9035 фильтрует и регулирует поданное напряжение питания и обеспечивает питанием модули С-серии. cRIO-9035 имеет основной вход питания V1 и дополнительный вход питания V2.

Светодиод POWER на cRIO-9035 указывает, какой из входов используется, как показано в таблице ниже.

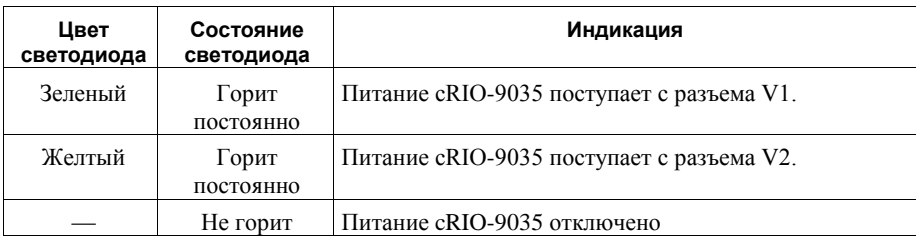

#### **Таблица 2.** Светодиодные индикаторы POWER

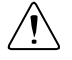

**Внимание** Не подключайте контакт V2 к источнику питания постоянного тока или к любому источнику питания кабелем длиной более 3 м (10 футов). Источник питания постоянного тока – это локальная сеть питания в инфраструктуре здания или участка.

#### Что использовать

- Феррит
- Плоскую отвертку, 2.54 мм  $(0.10 \text{ }\text{µM})$
- Основной источник питания, 9 В 30 В, 46 Вт минимум
- (Опционально) Дополнительный источник питания, 9 В…30 В, 46 Вт минимум

NI рекомендует использовать для cRIO-9035 один из источников питания, приведенных в таблине.

#### **Таблица 3.** Источники питания NI

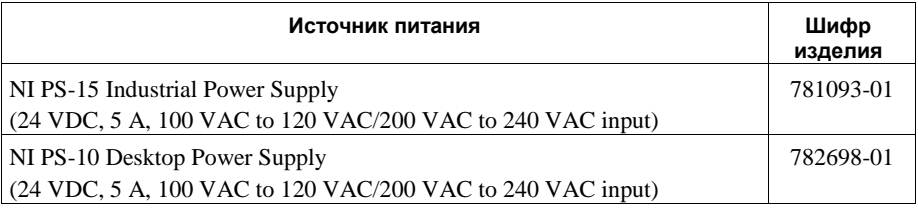

#### Что делать

Для подключения источника питания к cRIO-9035 выполните следующие действия.

- 1. Убедитесь, что источник питания выключен.
- 2. Установите ферриты на отрицательный и положительный проводники от источника питания, как показано на рисунке.

#### **Рисунок 3.** Установка феррита на выводы проводники питания

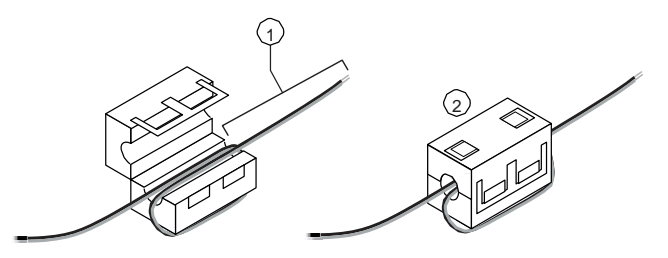

- 1. Дважды пропустите выводы через феррит, оставив расстояние от 50 до 75 мм (от 2 до 3 дюймов) между ферритом и концом проводника.
- 2. Сомкните феррит вокруг проводника.
- 3. Извлеките разъем питания из cRIO-9035.

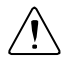

**Внимание** Не затягивайте и не ослабляйте винтовые клеммы на разъеме питания при включенном питании cRIO-9035.

4. Подключите к разъему питания основной и опциональный дополнительный источники питания, как показано на рисунке ниже.

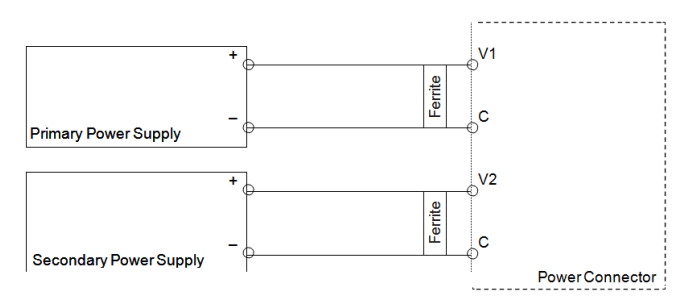

Primary Power Supply – основной источник питания, Secondary Power Supply – дополнительный источник питания, Ferrite – феррит, Power Connector – разъем питания

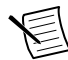

**Примечание** Терминалы C соединены друг с другом внутри.

- 5. Закрутите винтовые клеммы на разъеме питания с крутящим моментом от 0.20 H  $\cdot$  м до 0.25 Н · м.
- 6. Вставьте разъем питания в ответную часть на лицевой панели cRIO-9035.
- 7. Закрутите винты фланцев разъема питания с крутящим моментом от 0.20 Н  $\cdot$  м 0.25 Н · м.
- 8. Включите основной и опциональный дополнительный источники питания.

### Включение питания cRIO-9035

При первом включении cRIO-9035 устройство загружается в безопасном режиме. Светодиод POWER загорается, светодиод STATUS загорается на мгновение, а потом дважды мигает каждые несколько секунд.

#### **Сопутствующая информация**

*[Светодиодные индикаторы Status](#page-14-0)* на странице 14

### Подключение cRIO-9035 к хост-компьютеру

Выполните следующие действия для подключения cRIO-9035 к хост-компьютеру через порт устройства USB.

- 1. Включите хост-компьютер.
- 2. Подключите cRIO-9035 к хост-компьютеру при помощи кабеля USB A-to-B.

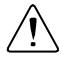

**Внимание** NI требует использовать закрепленный USB кабель (157788- 01), чтобы обеспечить устойчивость к ударам и вибрации. Обратитесь к технической документации на сайте *[ni.com/](http://ni.com/manuals) [manuals](http://ni.com/manuals)* для получения технических характеристик по ударам и вибрации.

Драйвер автоматически обнаружит cRIO-9035. Если драйвер устройств не обнаружит cRIO-9035 автоматически, убедитесь в том, что инсталлировали на хост-компьютер нужное программное обеспечение NI в правильном порядке.

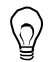

**Совет** Вы можете также использовать порт Ethernet для непосредственного подключения cRIO-9035 к хост-компьютеру или к сети. Обратитесь к руководству пользователя на странице *[ni.com/manuals](http://ni.com/manuals)* для получения дополнительной информации о подключении через Ethernet.

# Конфигурирование системы в Measurement & Automation Explorer (MAX)

Выполните следующие действия для поиска системы в MAX.

- 1. Запустите MAX на хост-компьютере.
- 2. Разверните пункт **Remote Systems** в дереве конфигурации и найдите вашу систему.
- 3. Выберите ваше целевое устройство.

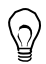

**Совет** MAX перечисляет системы по номеру модели и серийному номеру, например, NI-CRIO-9035-1856AAA.

### Установка пароля системы

Для установки пароля выполните следующие действия:

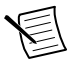

**Примечание** Имя пользователя cRIO-9035 по умолчанию – admin. Пароль по умолчанию не установлен, поэтому вы должны оставить поле пароля пустым при входе в систему, пока не установите пароль.

1. Щелкните по системе правой кнопкой мыши и выберите **Web Configuration**.

В браузере по умолчанию откроется утилита NI Web-Based Configuration and Monitoring, в которой вы сможете задать пароль. Если у вас не установлен Microsoft Silverlight, NI Web-based Configuration & Monitoring предложит это сделать.

- 2. Введите уникальное имя вашей системы в поле **Hostname.**
- 3. Щелкните по иконке **Security Configuration.**
- 4. Щелкните по пункту **Login**.
- 5. В диалоговом окне **Login** введите имя пользователя admin и оставьте поле пароля пустым.
- 6. Щелкните по кнопке **ОК**.
- 7. Щелкните по кнопке **Change Password**.
- 8. Введите и повторно введите новый пароль.
- 9. Щелкните по кнопке **ОК**.
- 10. Щелкните по кнопке **Save**.
- 11. Щелкните по кнопке **ОК** для подтверждения смены пароля.

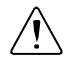

**Внимание** NI не может восстановить потерянные пароли системы. Если вы забыли пароль, вы должны связаться с NI и переформатировать контроллер.

## Установка программного обеспечения cRIO-9035

Выполните следующие действия для инсталляции программного обеспечения на cRIO-9035.

- 1. В MAX разверните вашу систему в разделе Remote Systems.
- 2. Щелкните правой кнопкой мыши по пункту **Software**.
- 3. Выберите **Add/Remove Software** для запуска LabVIEW Real-Time Software Wizard.

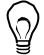

**Совет** Вы должны войти в систему, если установили пароль.

- 4. Выберите рекомендуемый набор программ для ваших версий LabVIEW и драйверов устройств NI-RIO.
- 5. Щелкните по кнопке **Next**.
- 6. Выберите из программных дополнений **NI Scan Engine**.

Выберите дополнительное ПО для установки. Если вы собираетесь использовать cRIO-9035 с модулем LabVIEW FPGA, можете щелкниуть по кнопке **Next**. Щелкните по пункту **NI Scan Engine,** если планируете использовать cRIO-9035 без модуля LabVIEW FPGA.

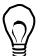

**Совет** Вы можете воспользоваться этим мастером в любой момент для установки дополнительного программного обеспечения.

- 7. Щелкните по кнопке **Next**.
- 8. Проверьте правильность списка устанавливаемого программного обеспечения.
- 9. Щелкните по кнопке **Next** для начала установки.
- 10. После завершения установки щелкните по кнопке **Finish**.

## Поиск и устранение неисправностей cRIO-9035

## cRIO-9035 не обменивается данными по сети

- Убедитесь в надежности USB-подключений между cRIO-9035 и хосткомпьютером, и Ethernet-подключений между хост-компьютером и роутером.
- Настройте IP и другие сетевые настройки, выполнив следующие действия.
	- 1. Используйте кабель USB A-to-B для подключения порта USB устройства cRIO-9035 к хост-компьютеру. Драйвер USB создает виртуальную сетевую карту и назначает cRIO-9035 IP-адрес в формате 172.22.11.*x*.
	- 2. В MAX разверните вашу систему в разделе Remote Systems.
	- 3. Выберите закладку **Network Settings** для настройки IP и других сетевых настроек.
	- 4. (Опционально) Используйте порт 1 RJ-45 Ethernet для подключения cRIO-

9035 к хост-компьютеру. При включении питания cRIO-9035 попытается инициировать подключение к сети DHCP.

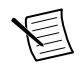

**Примечание** Если cRIO-9035 не сможет получить IP-адрес, он подключится к сети при помощи IP-адреса link-local в формате 169.254.*x*.*x*. Хост-компьютер обменивается данными с cRIO-9035 через стандартное подключение Ethernet.

• Убедитесь, что на хост-компьютере установлена правильная версия драйверов устройства NI RIO. Посетите страницу *[ni.com/info](http://www.ni.com/info)* и введите информационный код swsupport для получения информации о минимальных поддерживаемых версиях LabVIEW и драйверов устройств NI-RIO.

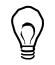

**Совет** Если вы недавно обновляли LabVIEW, вы должны переустановить драйвера устройств NI-RIO.

- Убедитесь, что адаптер NI USBLAN распознается диспетчером устройств. В Windows 7 выберите пункт меню **Пуск»Панель управления»Диспетчер устройств»Сетевые адаптеры**»**National Instruments**»**USBLAN adapter**. Если драйвер USBLAN не распознается, вы должны переустановить драйвера устройств NI-RIO.
- Временно отключите все сетевые брандмауэры и другие программы безопасности.

### Проверка настройки системного IP

<span id="page-13-0"></span>1. Переведите cRIO-9035 с безопасный режим и разрешите последовательный порт RS-232, удерживая нажатой в течение 5 секунд кнопку RESET.

Светодиод STATUS начнет мигать три раза каждые несколько секунд.

2. Используйте терминал последовательного порта RS-232 для считывания IPадреса или подключите монитор к порту mini DisplayPort для просмотра IPадреса.

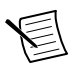

**Примечание** Обратитесь к руководству пользователя на сайте *[ni.com/manuals](http://ni.com/manuals)* для получения дополнительной информации о конфигурировании последовательного порта.

3. Установите новое подключение DHCP, удерживая нажатой кнопку RESET в течение 5 секунд. Светодиод STATUS будет вести себя так, как описано в *[пункте](#page-13-0) 1*.

Если cRIO-9035 не сможет задать новый адрес DHCP, он установит адрес linklocal. Если DHCP-подключение выполнено успешно и подходит для вашего приложения, перейдите к *[пункту](#page-13-1) 6*.

- 4. В MAX разверните вашу систему в разделе Remote Systems.
- 5. Выберите закладку **Network Settings** для настройки IP и других сетевых настроек.
- <span id="page-13-1"></span>6. Перезагрузите cRIO-9035, нажав кнопку RESET.

### Настройка брандмауэра Windows

- Добавьте MAX в качестве исключения в ваш сетевой брандмауэр или другие программы безопасности, выполнив следующие действия.
	- 1. В Windows 7 выберите пункт **Пуск»Панель управления»Система и**

**безопасность»Брандмауэр Windows»Разрешить запуск программы или компонента через брандмауэр Windows**.

- 2. Щелкните по кнопке **Разрешить другую программу**.
- 3. Щелкните по пункту **Measurement & Automation**.
- 4. Щелкните по кнопке **Добавить**.
- 5. Щелкните по кнопке **ОК**.
- Убедитесь, что порт UDP 44525 открыт на хост-компьютере. Если вы используете интеллектуальный сетевой коммутатор, убедитесь, что он не отключает порт UDP 44525.

### Перезагрузка системы

На рисунке ниже показано поведение cRIO-9035 при перезагрузке.

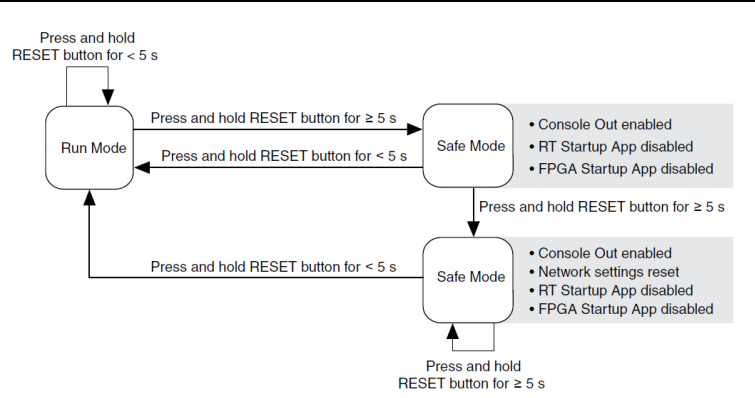

**Рисунок 5.** Поведение по кнопке Reset

Run mode – рабочий режим, Safe Mode – безопасный режим, Press and hold reset button for  $\leq$   $\geq$  5 s – удержание нажатой кнопки Reset менее (более) 5 секунд, Console out Enabled – разрешен вывод в консоль, RT Startup App Disabled – отключен автозапуск приложения RT, FPGA Startup App Disabled – отключен автозапуск приложения FPGA, Network Settings reset – сброс сетевых настроек

## <span id="page-14-0"></span>Светодиодные индикаторы STATUS

В таблице ниже перечислены светодиодные индикаторы STATUS

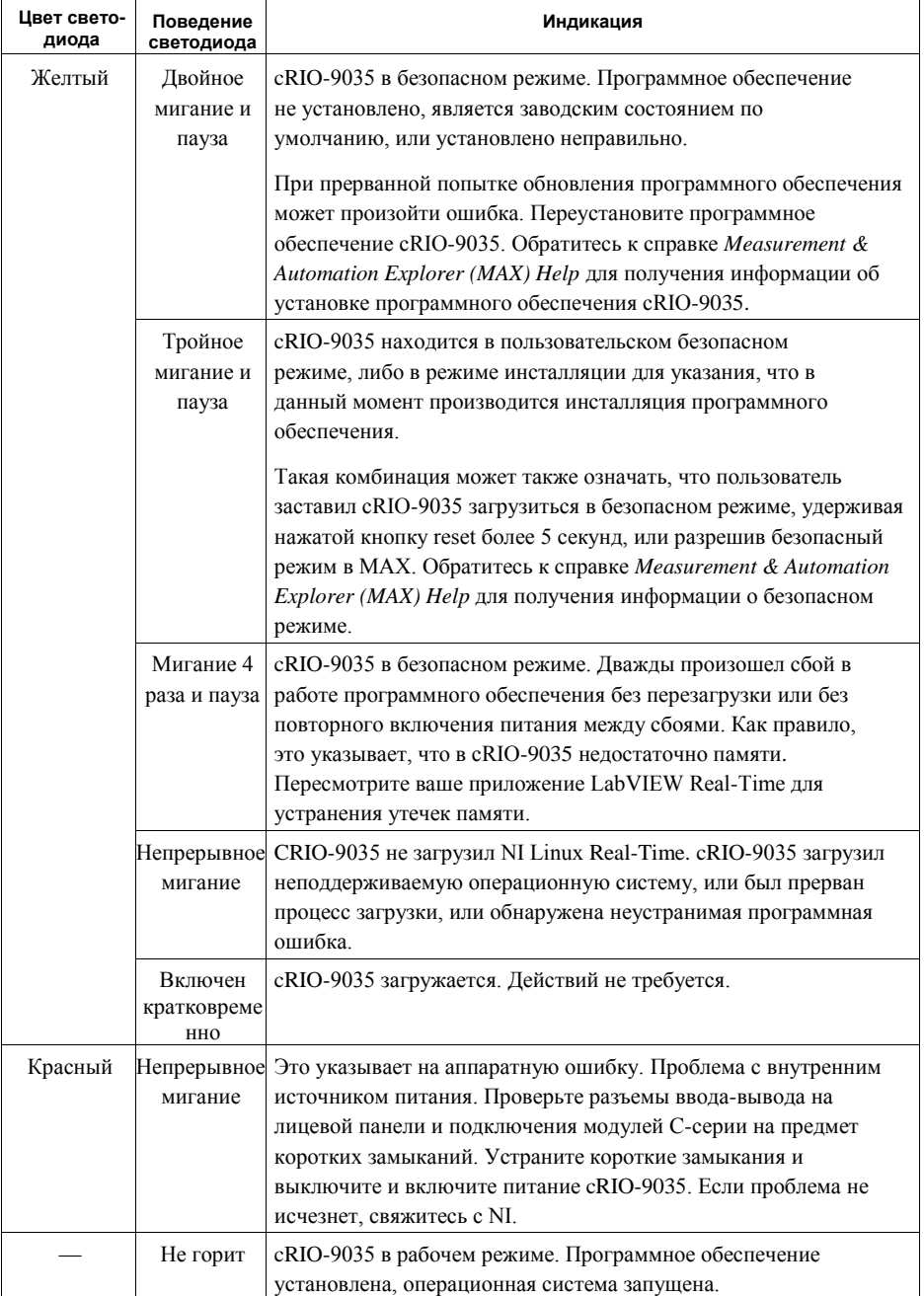

#### **Таблица 4.** Светодиодные индикаторы STATUS

# Куда обратиться далее

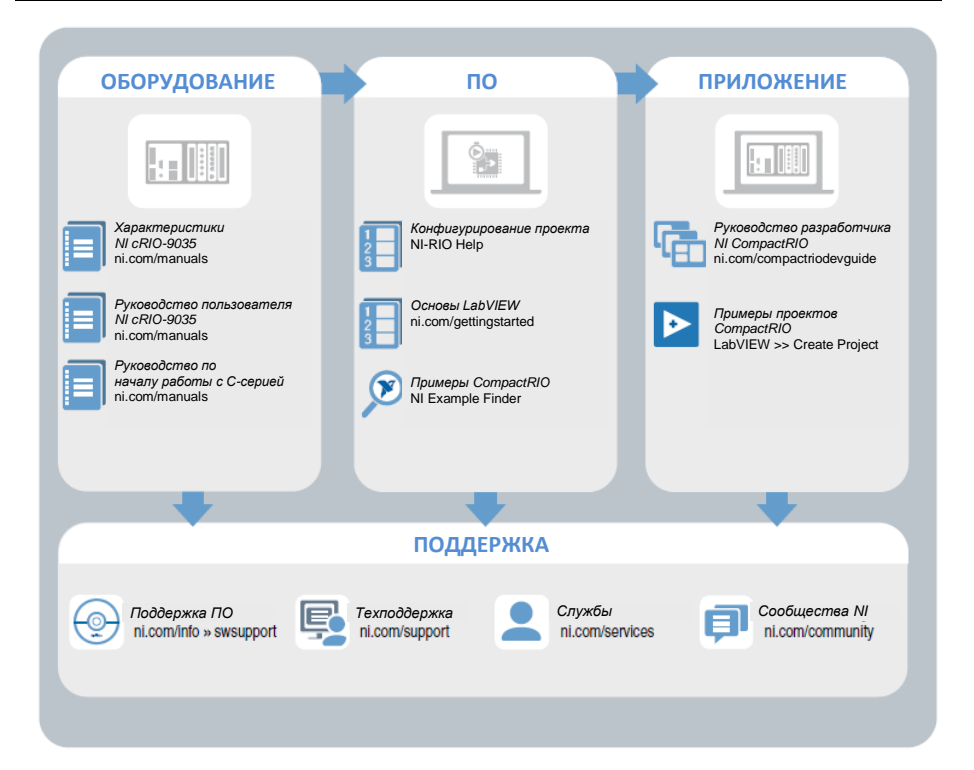

# Техническая поддержка по всему миру

Веб-сайт National Instruments является полноценным ресурсом вашей технической поддержки. На *[ni.com/](http://www.ni.com/support) [support](http://www.ni.com/support)* вы можете получить любую информацию, начиная с выявления неисправностей и ресурсов для самостоятельного поиска ответов по разработке приложений и заканчивая возможностью поддержки по электронной почте либо по телефону специалистами NI.

Посетите страницу *[ni.com/services](http://www.ni.com/services)* для получения услуг заводской сборки NI, ремонта, расширенной гарантии и др.

Посетите страницу *[ni.com/register](http://www.ni.com/register)* для регистрации вашего продукта NI. Регистрация продукта облегчает техническую поддержку и гарантирует, что вы будете получать важные обновления от NI.

Declaration of Conformity (Декларация о соответствии) – это наше заявление о соответствии требованиям Совета Европейских сообществ к производителям. Эта система обеспечивает защиту пользователя по электромагнитной совместимости (EMC) и безопасности продукта. Вы можете получить декларацию о соответствии вашего продукта на сайте *[ni.com/certification](http://www.ni.com/certification)*. Если ваш продукт поддерживает калибровку, вы можете получить для него калибровочный сертификат на сайте *[ni.com/calibration](http://www.ni.com/calibration)*.

Штаб-квартира корпорации National Instruments располагается по адресу 11500 North Mopac Expressway, Austin, Texas, 78759-3504. National Instruments имеет также офисы по всему миру.

Для получения поддержки по телефону в Соединенных Штатах создайте запрос на странице *[ni.com/support](http://www.ni.com/support)* или позвоните по номеру 1 866 ASK MYNI (275 6964).

Для получения поддержки по телефону вне Соединенных Штатов вы можете также посетить раздел Worldwide Offices на сайте *[ni.com/niglobal](http://www.ni.com/niglobal)* для доступа к веб-сайтам филиалов, где имеется обновляемая контактная информация, телефоны службы поддержки, адреса электронной почты и информация о текущих событиях.

Обратитесь к документу *NI Trademarks and Logo Guidelines* на сайте ni.com/trademarks для получения информации о торговых марках National Instruments. Названия других упомянутых в данном руководстве изделий и производителей также являются торговыми марками или торговыми наименованиями соответствующих компаний. Для получения информации о патентах, которыми защищены продукция или технологии National Instruments, выполните команду **Help»Patents** из главного меню вашего программного обеспечения, откройте файл patents.txt на имеющемся у вас компакт-диске или зайдите на сайт ni.com/patents. Информацию о лицензионном соглашении с конечным пользователем (EULA), а также правовые положения сторонних производителей вы можете найти в файле readme вашего продукта NI. Обратитесь к документу *Export Compliance Information* на странице ni.com/ legal/export-compliance за глобальными принципами торговой политики NI и для получения соответствующих кодов HTS, ECCNs и прочие данные об экспорте/импорте. NI НЕ ДАЕТ НИКАКИХ ЯВНЫХ ИЛИ ПОДРАЗУМЕВАЕМЫХ ГАРАНТИЙ ОТНОСИТЕЛЬНО ТОЧНОСТИ СОДЕРЖАЩЕЙСЯ ЗДЕСЬ ИНФОРМАЦИИ И НЕ НЕСЕТ ОТВЕТСТВЕННОСТИ ЗА ЛЮБЫЕ ОШИБКИ. Для пользователей из правительственных учреждений США: данные, содержащиеся в этой руководстве, были разработаны на личные средства и регулируются ограниченными правами и правами на данные, не подлежащие разглашению, в порядке, предусмотренном законами FAR 52.227-14, DFAR 252.227-7014 и DFAR 252.227-7015.

© 2015 National Instruments. All rights reserved.

376935C-01 Октябрь 2015